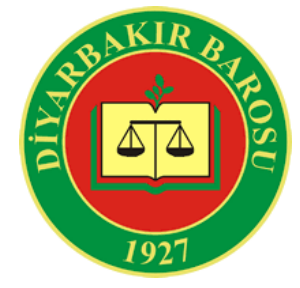

# **DİYARBAKIR BAROSU**

**Elazığ Cad. Diyarbakır Adalet Sarayı Kat: 4/263 Yenişehir - DİYARBAKIR Tel : 0 412 224 44 41 Faks : 0 412 224 12 11 Internet : http://www.diyarbakirbarosu.org.tr E-mail : baro@diyarbakirbarosu.org.tr**

**CMK Asistan Atama Sistemi Kullanım Kılavuzu (AVUKAT)**

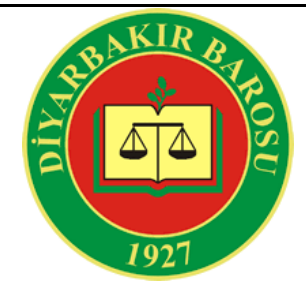

### **İçindekiler**

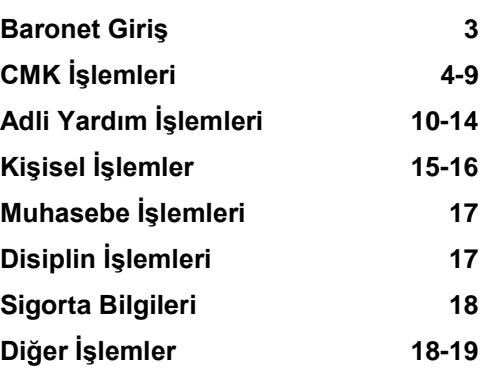

#### **Baronet Giriş Baronet Giriş**

# **CMK İşlemleri**

Bu bölümde bölgenizdeki günlük görevlendirmeleri, esas duruşma tarihlerinizi, hazırlık ve mahkeme puan listelerinin tamamını, aldığınız ve alacağınız ödemeleri görebilir, mazeret bildirebilir, aldığınız red puanlarını ne zaman ve hangi dosyadan aldığınızı görebilirsiniz.

## **Kişisel İşlemler**

Bu bölümde adres, haberleşme, şifre, kullanıcı ve banka bilgilerinizi görebilir, bu bilgileri düzenleyebilir veya yeni adres ve haberleşme bilgisi ekleyebilirsiniz.

## **Muhasebe İşlemleri**

Bu bölümde aidat borç bilgilerinizi görebilirsiniz.

# **Disiplin İşlemleri**

Bu bölümde hakkınızdaki şikayetleri ve hakkınızda kesinleşmiş bir disiplin cezası olup olmadığını görebilirsiniz.

# **Sigorta Bilgileri**

Bu bölümde sigorta bilgilerinizi görebilirsiniz.

# **Diğer İşlemler**

Bu bölümde kurum arama, avukat arama , kan arama gibi işlemleri yapabilirsiniz

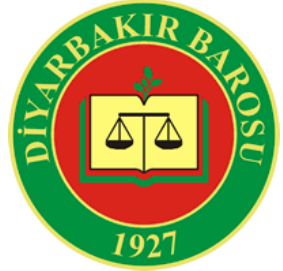

CMK Asistan – Baronet v3.0 sistemine girmek için Diyarbakır Barosu'nun resmi internet sitesi http://baronet.diyarbakirbarosu.org.tr/ adresine girip Baronet linkini tıklamanız gerekmektedir. Karşınıza aşağıdaki ekran gelecektir. Burada **Kullanıcı Tipi** olarak "Avukat" seçiniz ve Baro tarafından size verilen sicil no, kullanıcı adı ve şifre bilgilerini doldurarak "Giriş" tuşuna basınız.

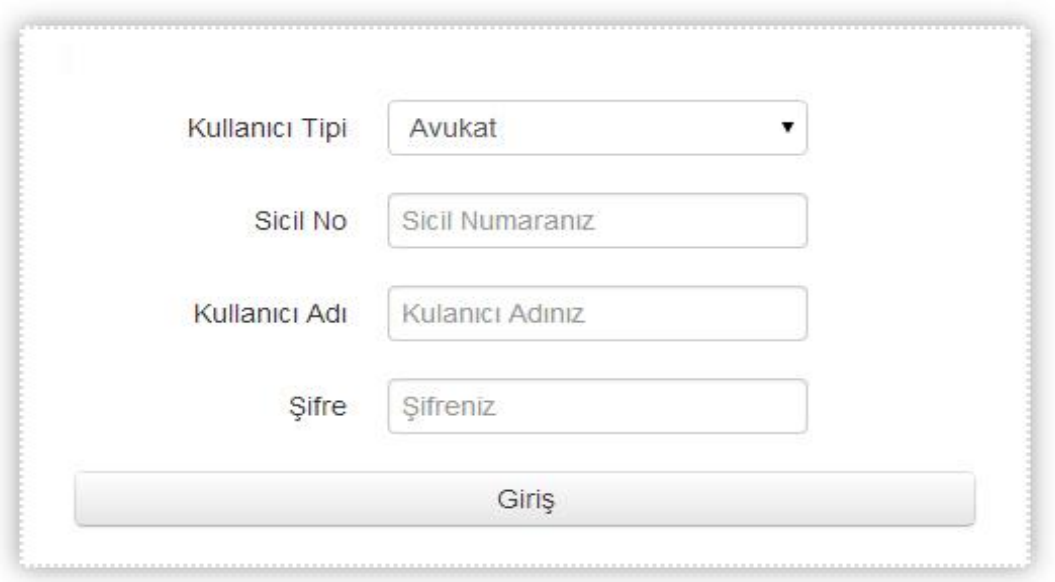

Bilgileri doğru girerseniz aşağıdaki giriş ekranı karşınıza gelecektir. Sol bölümde ana menüler olarak CMK İşlemleri, Kişisel İşlemler, Muhasebe İşlemleri, Disiplin İşlemleri, Sigorta Bilgileri, Diğer İşlemler karşınıza gelecektir. İlgili menüye tıkladığınızda ana menülerin altında bulunan alt menüler ekrana gelecektir.

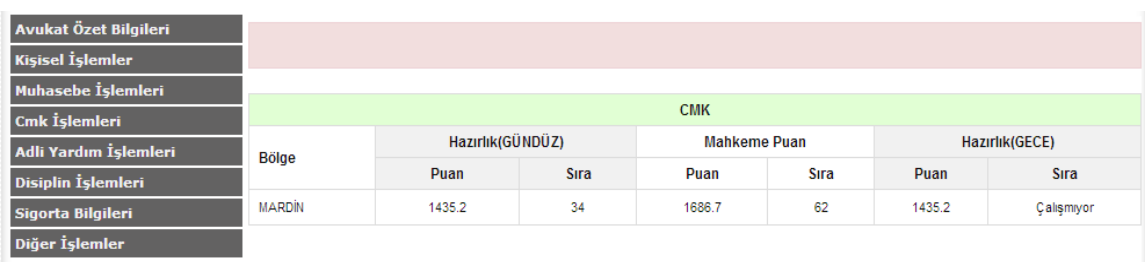

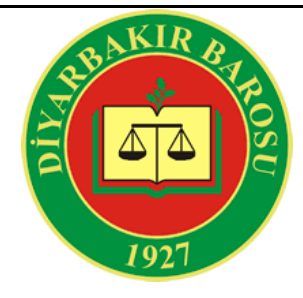

## **CMK İşlemleri – Puan Listeleri**

Anamenü' den CMK İşlemleri'ne tıkladıktan sonra açılan alt menüdeki "Puan Listeleri" bölümüne tıklıyoruz. Hangi puan listesini görüntülemek istiyorsanız "Hazırlık", "Mahkeme" türlerinden birini seçip görevli olduğunuz bölgeyi seçtikten sonra "Puan Listesi" butonuna tıklıyoruz.

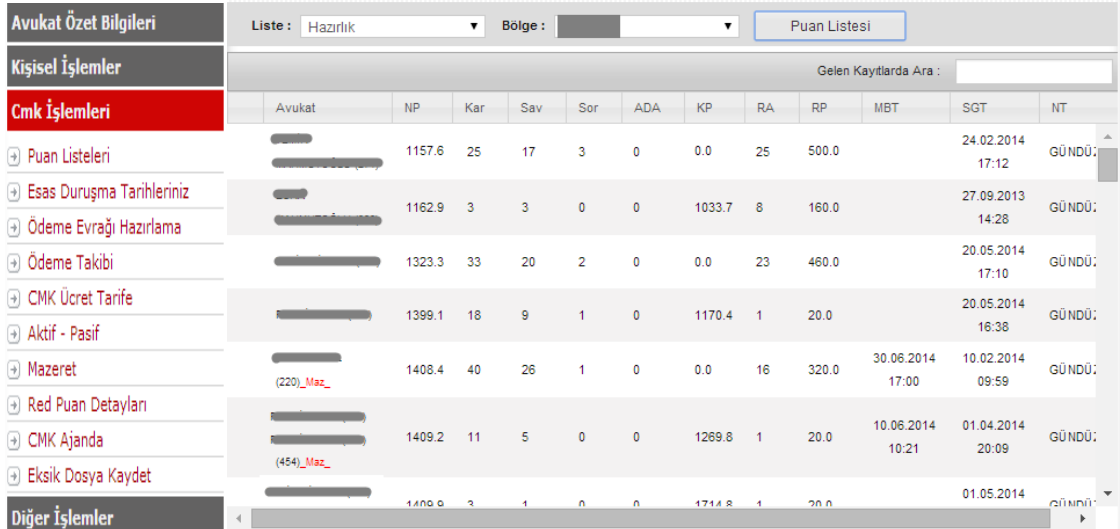

"Puan Listesi" butonuna tıklandıktan sonra, seçmiş olduğunuz türde puan listesi ekran görüntüsünde görmüş olduğunuz gibi açılacaktır. Seçmiş olduğunuz kriterler doğrultusunda bu ekranda Listede Kaçıncı Sırada olduğunuz, "Nöbet Puanınız", "Karakol", "Savcılık", "Sorgu", "Ara Duruşma", "Kayıt Puanı", "Reddettiğiniz görevler", "Red Puanınız", "Mazeret Bitiş Tarihi", "Son Görev Tarihi", "Nöbet Tipiniz (Gündüz+ Gece / Gece+Gündüz)" şeklinde görüntülenecektir. Ayrıca seçmiş olduğunuz Liste Tipi ve Bölge türünde sizin kişisel olarak gösterilen tablonuzun altında ilgili kriterlerdeki tüm Avukatların bu bilgileri de gösterilecektir.

**Gelen Kayıtlarda Ara :** Listedeki bilgilere göre("ad,soyad,sicil no,nöbet puan gibi...) arama yapıp filtreleme yapabilirsiniz

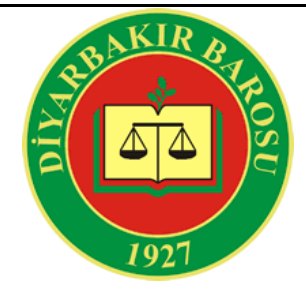

#### **CMK İşlemleri – Esas Duruşma Tarihleriniz**

Anamenü' den CMK İşlemleri'ne tıkladıktan sonra açılan alt menüdeki "Esas Duruşma Tarihleriniz" seçeneğine tıklıyoruz. Karşınıza aşağıdaki ekran görüntüsünde gördüğünüz gibi görevli olduğunuz Esas dosyaların Duruşma tarihi ve saati, İlgili Kurum, Dosya No, Şüpheli – Sanık / Ad Soyad – Suç şeklinde bir listesi gelecektir.

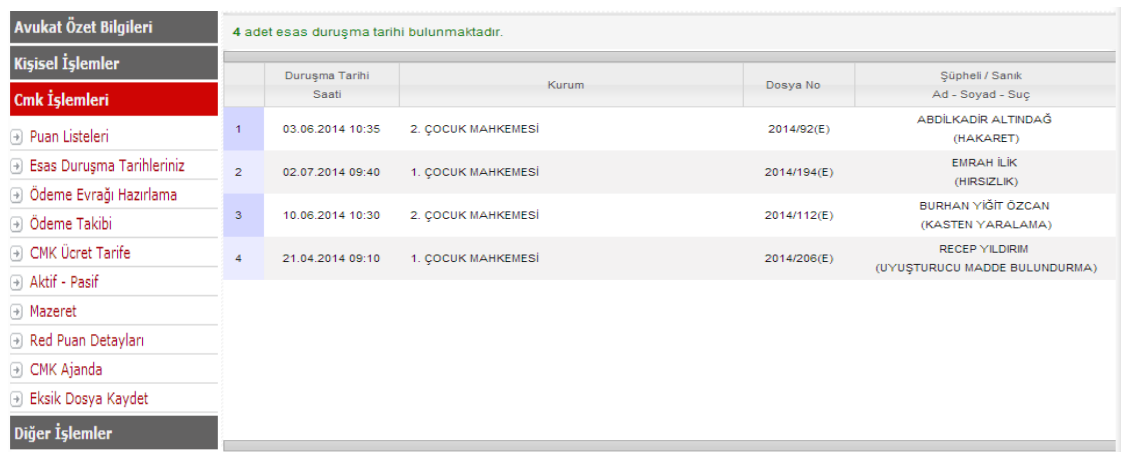

## **CMK İşlemleri – Ödeme Evrağı Hazırlama**

Anamenü' den CMK İşlemleri' ne tıkladıktan sonra alt menüdeki "Ödeme Evrağı Hazırlama" seçeneğine tıklıyoruz. Yukarıdaki listeden ödeme alacağınız Bölgenin ismini seçin.Altta bulunan hakedişlerinizden ödeme almak istediklerinizi işaretleyip 'ÖDEME EVRAĞI OLUŞTUR' butonuna basmanız gerekmektedir. Ayrıca bu ekranda ; Aşağıdaki listede bulunan evraklarınıza

"Görev Yazısı" dökmek için ilgili evrağın yanındaki alanına tıklayınız.

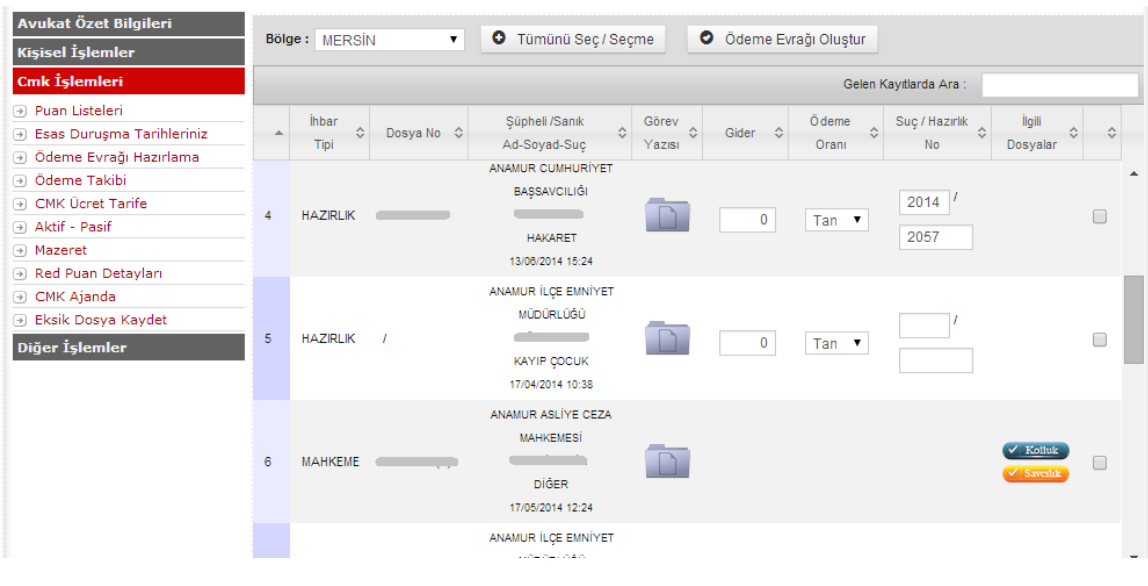

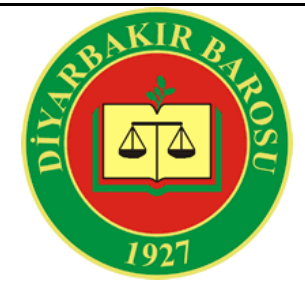

## **CMK İşlemleri – Ödeme Takibi**

Anamenü' den CMK İşlemleri'ne tıkladıktan sonra açılan alt menüdeki "Ödeme Takibi" seçeneğine tıklıyoruz. Bu bölümde "," detay işaretine tıklayıp, "Fiş detaylarını" görebilir ve "Excel Listesi" olarak yazdırabilirsiniz.

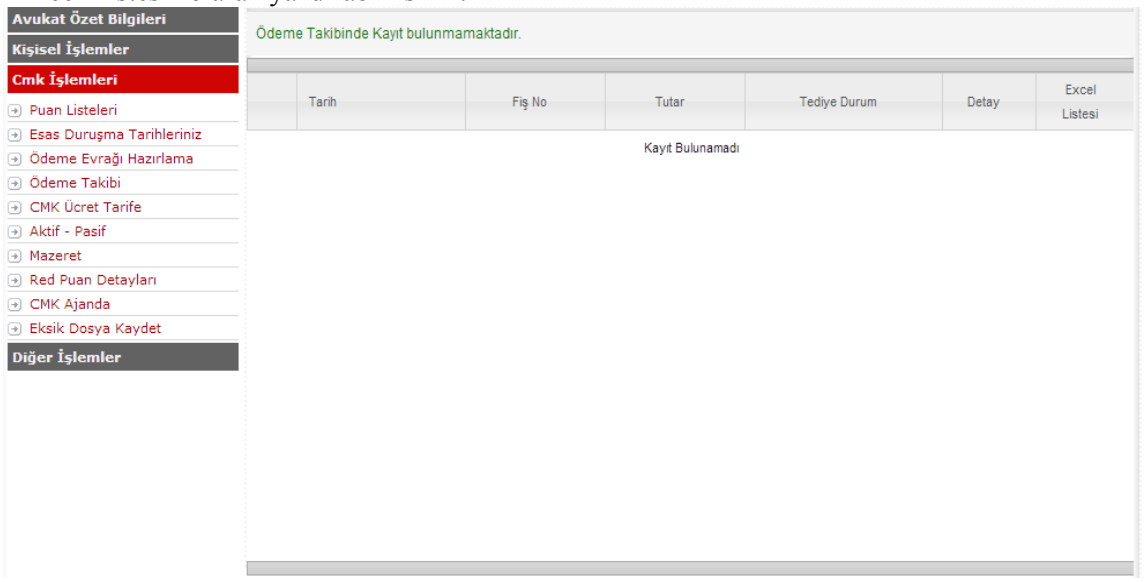

## **CMK İşlemleri – CMK Ücret Tarife**

Anamenü' den CMK İşlemleri'ne tıkladıktan sonra açılan alt menüdeki "CMK Ücret Tarife" seçeneğine tıklıyoruz. Bu bölümde Yıllık olarak CMK Ücret Tarifeleri görüntülenmektedir.

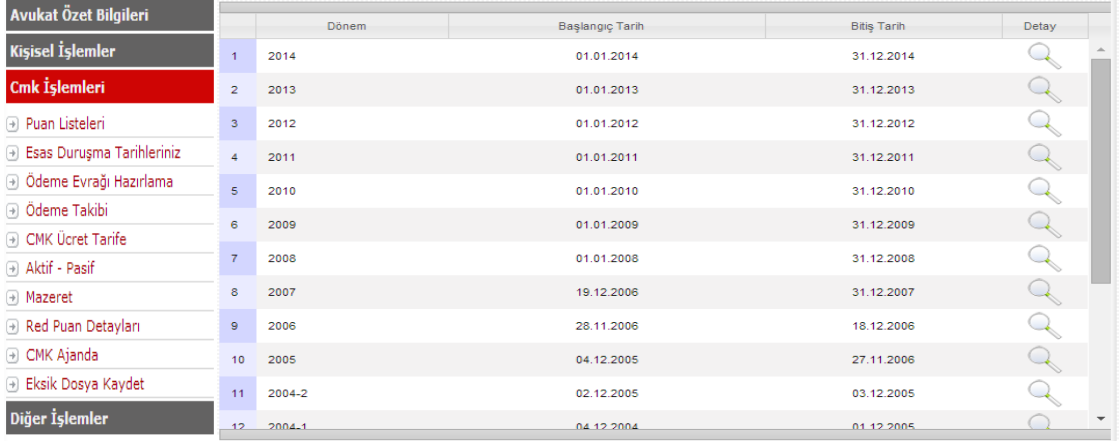

İlgili yılın yanındaki " seçeneğine tıklayarak yıllık olarak belirlenen CMK Ücret Tarifelerini (Ücret Tipi, Esas Dosya Ücreti, Talimat Dosya Ücreti, Görevsizlik Ücreti, Esas Dosya Puanı, Talimat Dosya Puanı, Görevsizlik Puanı) ücret tipi bazında detaylı bir tablo halinde aşağıdaki resimde görmüş olduğunuz şekilde görüntülenmektedir

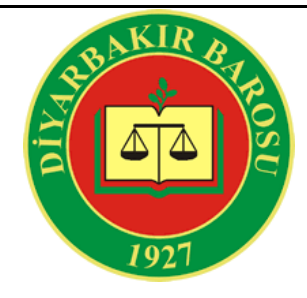

### **CMK İşlemleri – Aktif - Pasif**

Anamenü' den CMK İşlemleri'ne tıkladıktan sonra açılan alt menüdeki "Aktif - Pasif" seçeneğine tıklıyoruz. Bu bölümde çalışmakta olduğunuz bölgeler detaylı bir şekilde aşağıdaki ekran görüntüsünde görüldüğü gibi tablo biçiminde listelenmektedir.

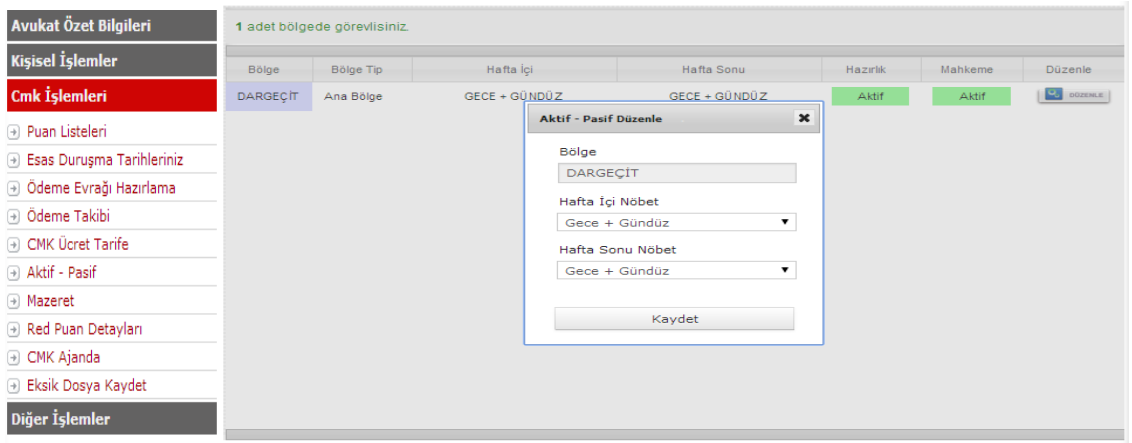

## **CMK İşlemleri – Mazeret**

Anamenü' den CMK İşlemleri'ne tıkladıktan sonra açılan alt menüdeki "Mazeret" seçeneğine tıklıyoruz. Bu bölümde bulunduğumuz yıl içerisinde kullanabiliceğiniz kalan mazeret süreniz "Gün" "saat" "dakika" olarak ve almış olduğunuz mazeretler bir liste olarak aşağıda verilen ekran görüntüsündeki gibi görüntülenmektedir. Eğer bir mazeret henüz başlamadan İptal edilmek isteniyorsa mazeret başlama tarihi(Av. Bildirme Tarihi) ' nden önce iptal işlemi yapılabilir. İptali

istenilen silmek istediğiniz mazeretin yanındaki  $\mathcal{K}_{\mathcal{C}}$  isaretine tıklayıp almış olduğunuz mazereti silebilirsiniz. Daha önceden almış olduğunuz bir mazeret ile ilgili düzenleme yapmak

Istiyorsanız " v DOZENLE " seçeneğine Mazeret Tarihlerinizle ilgili gerekli düzenlemeleri yapıp "Kaydet" tuşuna basarak mazeret tarihinizle ilgili düzenleme yapabilirsiniz.

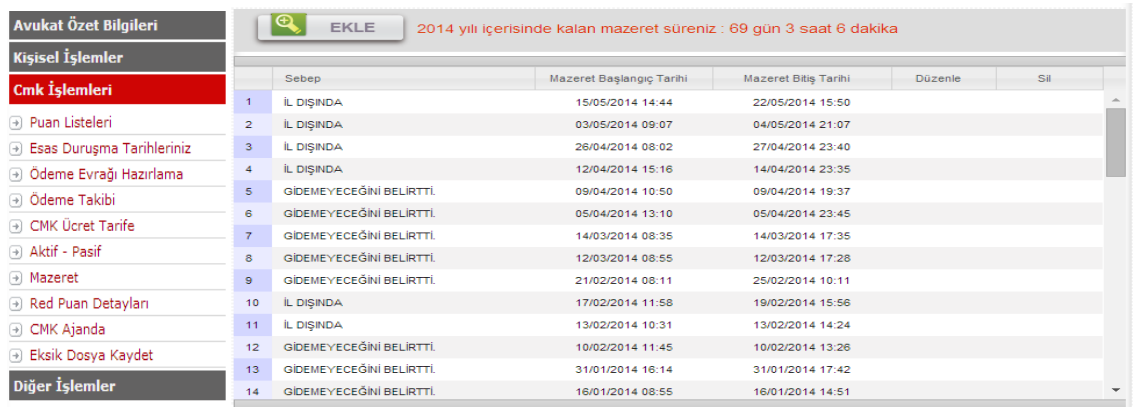

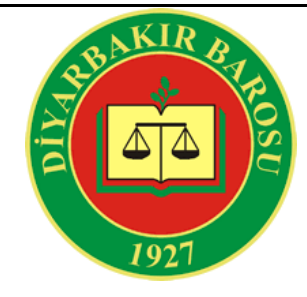

### **CMK İşlemleri – Mazeret (EKLE)**

Yeni bir mazeret eklemek için " <sup>Q</sup> EKLE " seçeneğine tıklıyoruz. Karşınıza yine bulunduğunuz yıl içerisinde Kalan mazeret sürenizi gösteren ve Mazeret Sebebinizi (Red Sebep) , Mazeret Başlangıç(Av. Bildirme Tarihi) ve Mazeret Bitiş Tarihinizi seçebileceğiniz bir ekran gelecektir. Listeden seçiminizi yaptıkatn sonra "Kaydet" tuşuna basıyoruz ve bu şekilde yeni bir mazeret ekliyoruz.

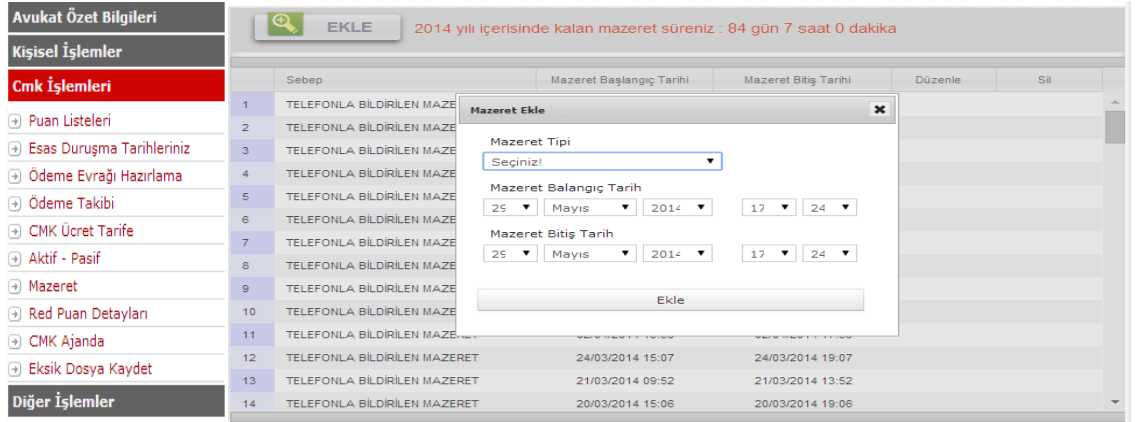

## **CMK İşlemleri – Red Puan Detayları**

Anamenü' den CMK İşlemleri'ne tıkladıktan sonra açılan alt menüdeki "Red Puan Detayları" seçeneğine tıklıyoruz. Çalıştığınız bölgeyi seçtiğinizde daha önceden yapmış olduğu Red(Cevap Vermedi, Meşgul, Ulaşılamadı... gibi)' lere ilişkin detayların (Kurum, Dosya No, Atama no, Sebep, Av. Bildirme Tarihi, Mazeret Bitiş Tarihi) bazında listelendiği bölümdür.

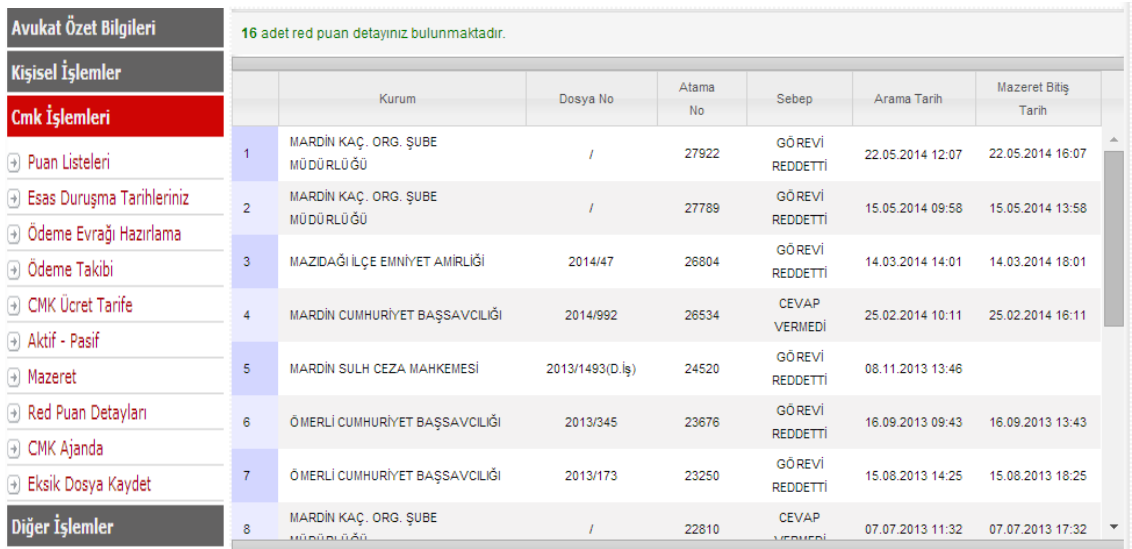

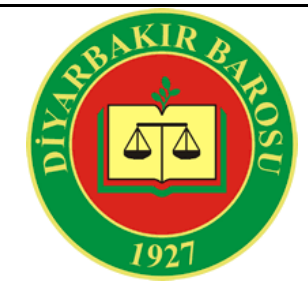

## **CMK İşlemleri – CMK Ajanda**

İstediğiniz tarihleri seçerek gün bazlı mazeret oluşturabilirsiniz.

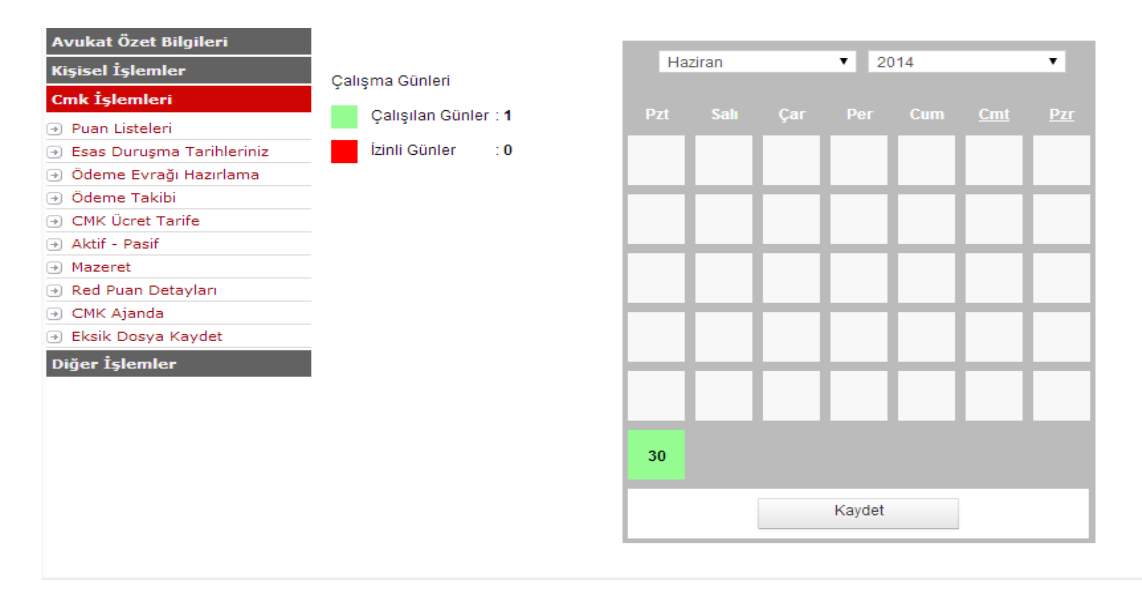

## **CMK İşlemleri – Eksik Dosya Kaydet**

Anamenü' den CMK İşlemleri' ne tıkladıktan sonra alt menüdeki "Eksik Dosya Kaydet" seçeneğine tıklıyoruz. Bu bölüm Eksik Dosya Kaydetme için kullanılacak bölümdür. Not: Eksik dosyaların 15 gün içinde kaydedilmesi gerekmektedir. Kaydetme işlemi 15 günden sonra yapılırsa 2 kat görev puanı verilecektir.

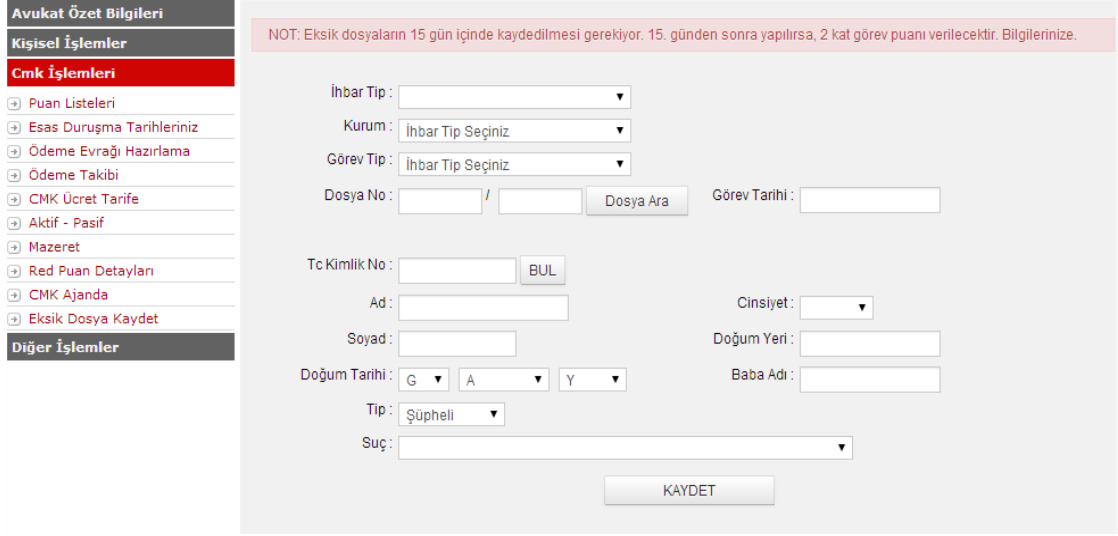

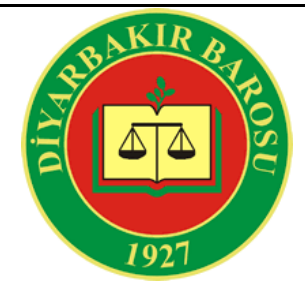

#### **Adli Yardım İşlemleri – Günlük Görevlendirmeler**

Anamenü' den Adli Yardım İşlemleri'ne tıkladıktan sonra açılan alt menüdeki "Günlük Görevlendirmeler" seçeneğine tıklıyoruz. Bu bölümde Tarih bölümünden belirtmiş olduğunuz tarih aralığında almış olduğunuz görevlerin listesini görebilirsiniz. Ekran ilk açıldığı anda karşınıza o gün içerisinde varsa görevli oludğunuz dosyaların listesi gelecektir.

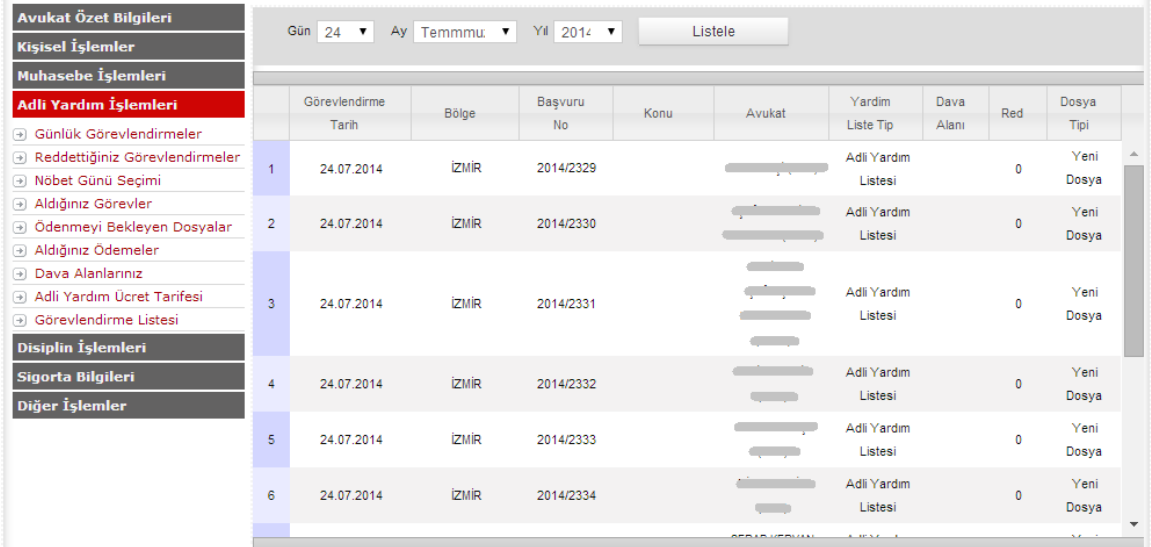

## **Adli Yardım İşlemleri – Reddettiğiniz Görevlendirmeler**

Anamenü' den Adli Yardım İşlemleri'ne tıkladıktan sonra açılan alt menüdeki "Reddettiğiniz Görevlendirmeler" seçeneğine tıklıyoruz. Bu bölümde reddetmiş olduğunuz adli yardım görevlerinin listesini görebilirsiniz.

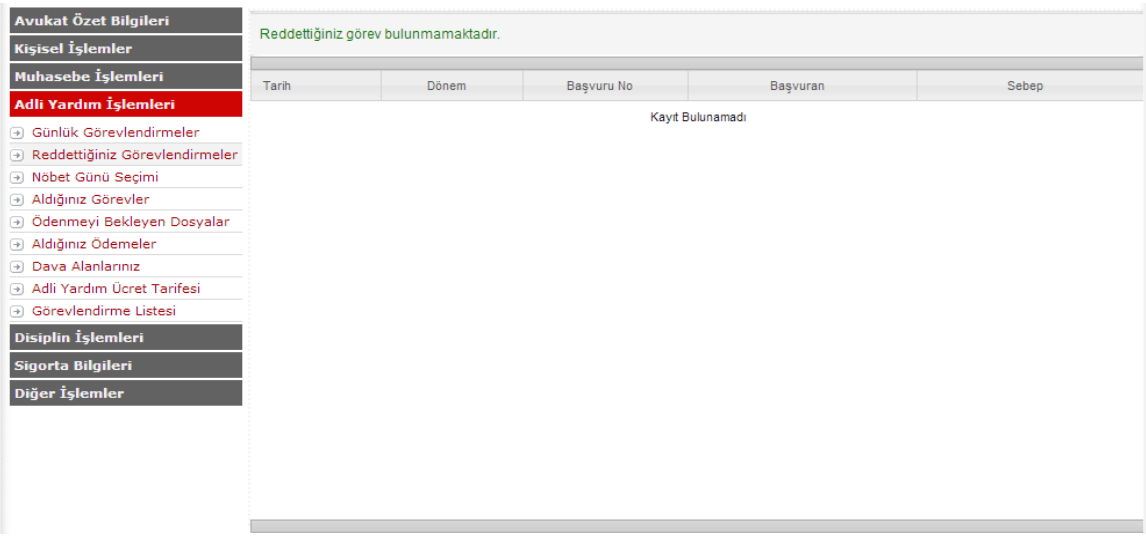

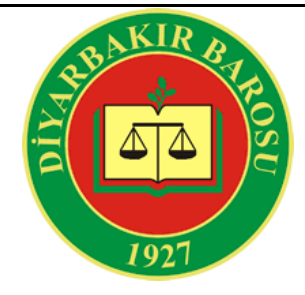

#### **Adli Yardım İşlemleri – Nöbet Günü Seçimi**

Anamenü' den Adli Yardım İşlemleri'ne tıkladıktan sonra açılan alt menüdeki "Nöbet Günü Seçimi" bölümüne tıklıyoruz. Bu bölümde nöbet günlerinizi görebilir nöbet günü seçimi yapabilirsiniz.

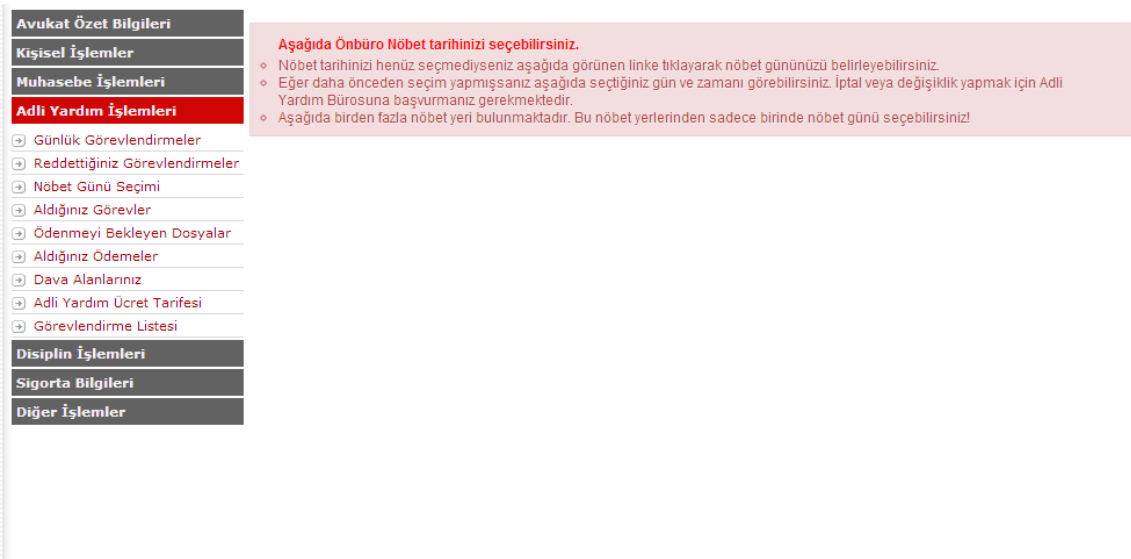

### **Adli Yardım İşlemleri – Aldığınız Görevler**

Anamenü' den Adli Yardım İşlemleri'ne tıkladıktan sonra açılan alt menüdeki "Aldığınız Görevler" bölümüne tıklıyoruz. Aşağıdakı ekran görüntüsündeki gibi almış olduğunuz tüm görevlerin listesi karşınıza listelenecek

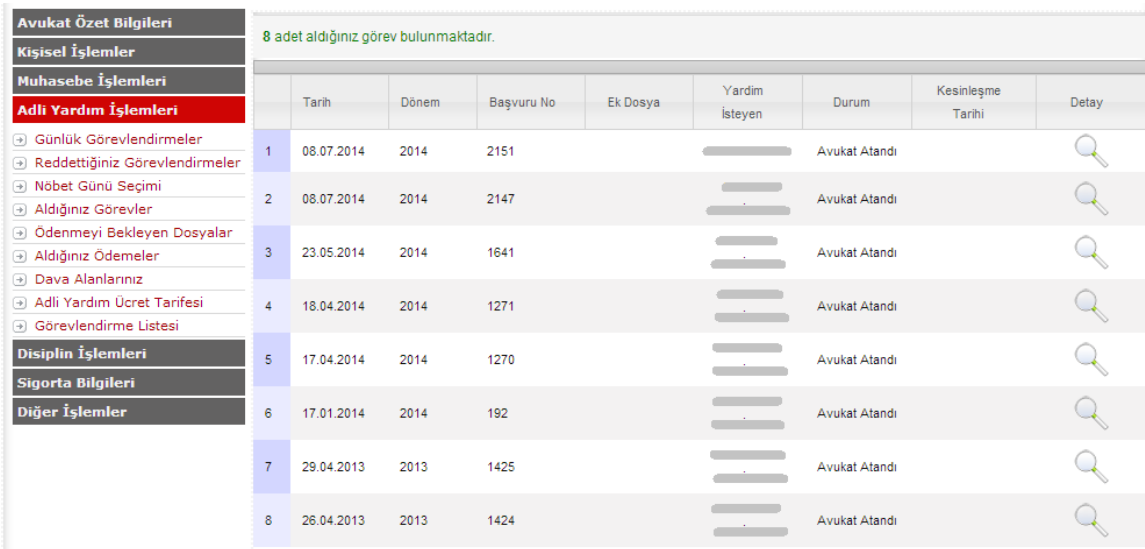

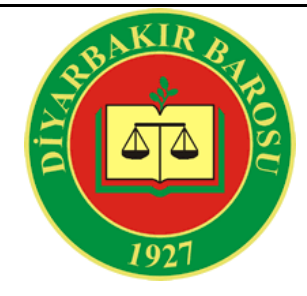

#### **Adli Yardım İşlemleri – Ödenmeyi Bekleyen Dosyalar**

Anamenü' den Adli Yardım İşlemleri'ne tıkladıktan sonra açılan alt menüdeki "Ödenmeyi Bekleyen Dosyalar" bölümüne tıklıyoruz. Bu bölümde ödenmeyi bekleyen evrağınız var ise onların listesi karşıınıza gelecektir.

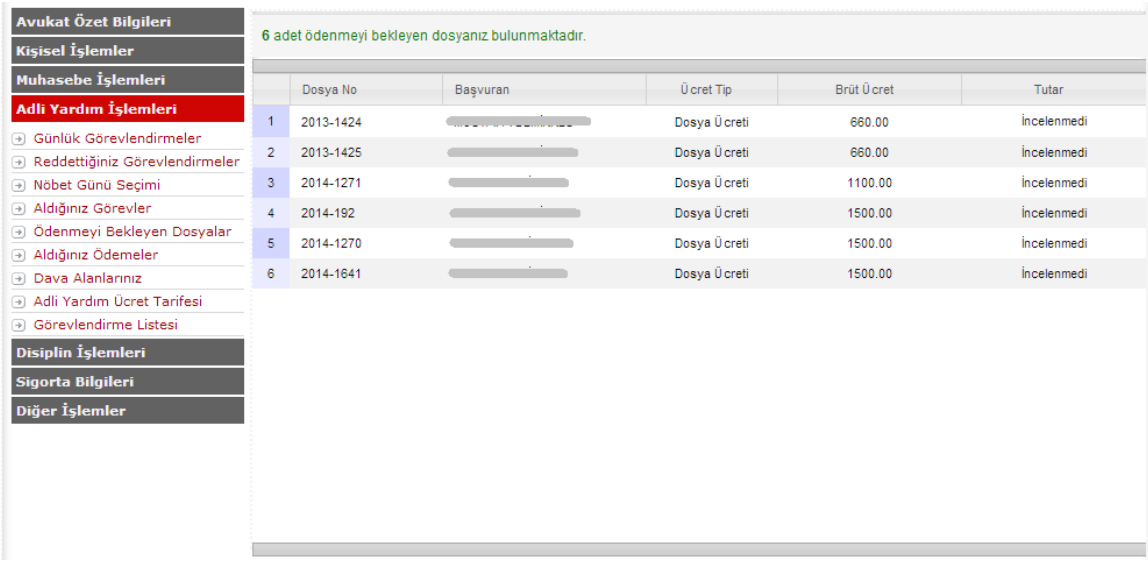

### **Adli Yardım İşlemleri – Aldığınız Ödemeler**

Anamenü' den Adli Yardım İşlemleri'ne tıkladıktan sonra açılan alt menüdeki "Aldığınız Ödemeler" bölümüne tıklıyoruz. Baronet' in bu bölümünde almış olduğunuz yada alacağınız tüm ödemelerin listesini tutarlarıyla birlikte detaylı bir şekilde görerek istediğiniz tediye fişini yazdırmanıza olanak sağlar. Listede almış olduğunuzu ödemelerin durumu "Ödendi", henüz almamış olduğunuz ödemelerin durumu "Ödencek" olarak gösterilecektir.

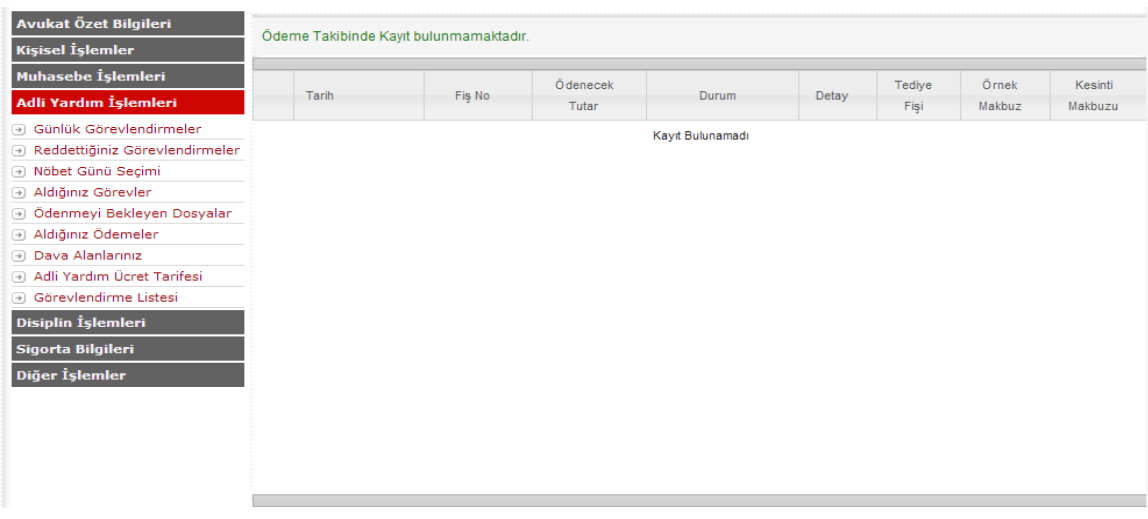

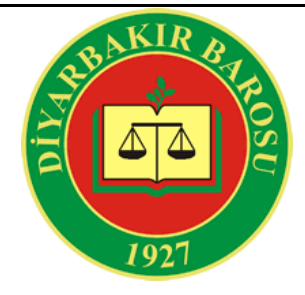

#### **Adli Yardım İşlemleri – Dava Alanlarınız**

Anamenü' den Adli Yardım İşlemleri'ne tıkladıktan sonra açılan alt menüdeki "Dava Alanlarınız" bölümüne tıklıyoruz.Bu bölümde seçmiş olduğunuz dava alanlarınızı görebilirsiniz.

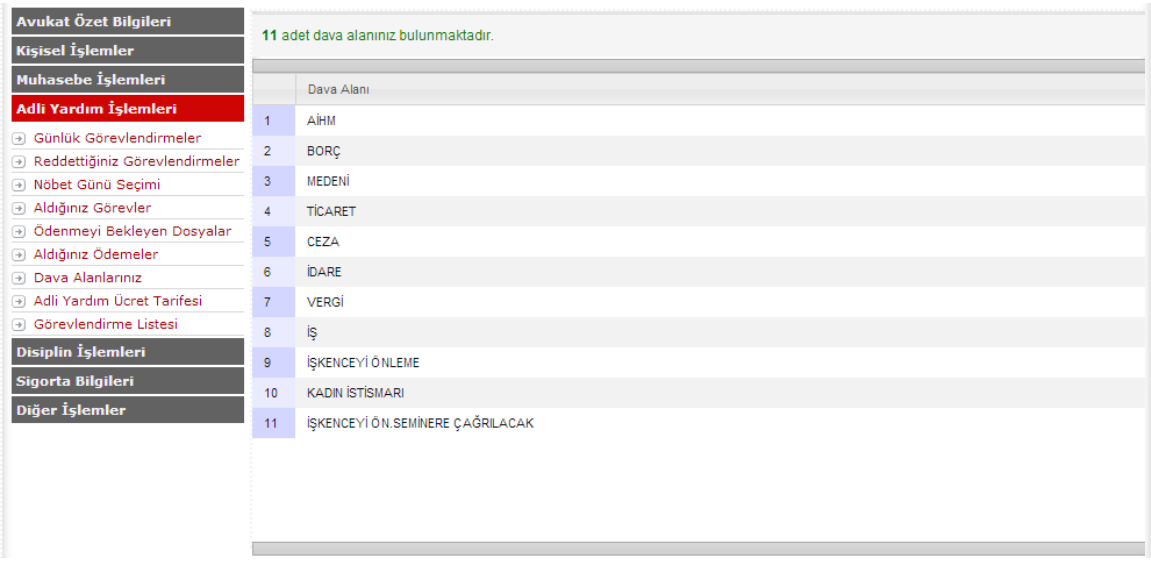

## **Adli Yardım İşlemleri – Adli Yardım Ücret Tarifesi**

Anamenü' den Adli Yardım İşlemleri'ne tıkladıktan sonra açılan alt menüdeki "Adli Yardım Ücret Tarifesi" seçeneğine tıklıyoruz. Bu bölümde Adli Yardım görevleri için hangi görevden ne kadar ücret alınacağı bilgisini Dosya ve Kurum bazında görebilirsiniz.

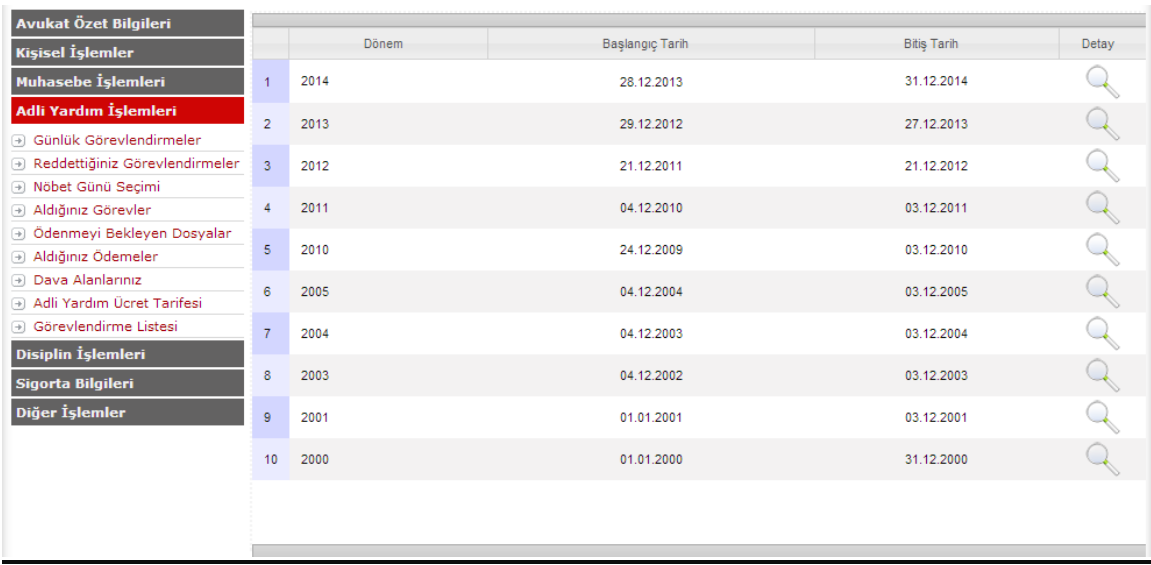

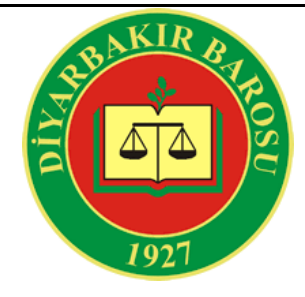

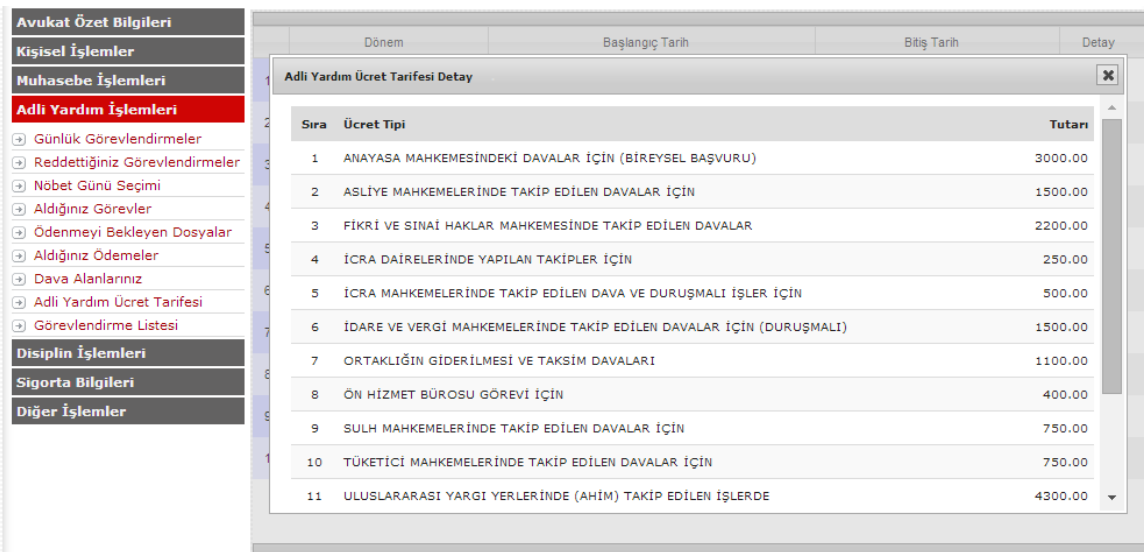

#### **Adli Yardım İşlemleri – Görevlendirme Listesi**

Anamenü' den Adli Yardım İşlemleri'ne tıkladıktan sonra açılan alt menüdeki "Görevlendirme Listesi" seçeneğine tıklıyoruz. Bu bölümde bölgeyi seçerek Görevlendirme Listelerini ve çalıştığınız bölgede kaçıncı sırada olduğunuzu görebilirsiniz.

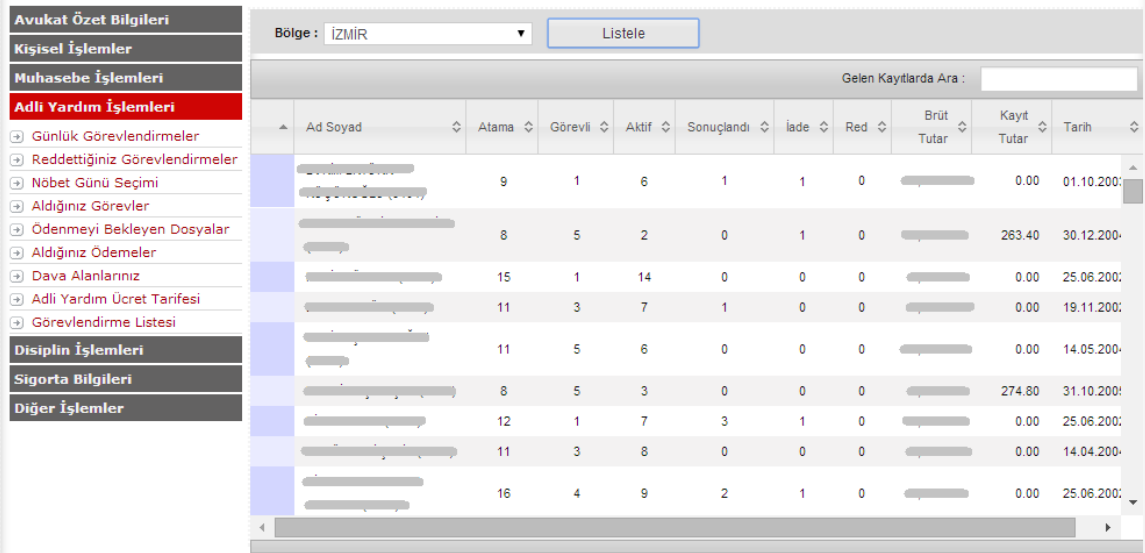

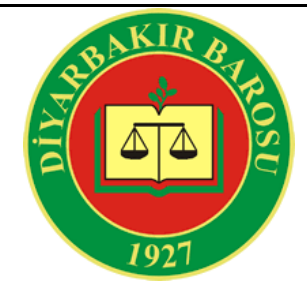

#### **Kişisel İşlemler – Adres Bilgileri**

Bu bölümde kurumunuzun Baroda kayıtlı adres bilgilerini görebilirsiniz. Bir yanlışlık veya değişiklik durumunda adresinizi ilgili adrese tıklayarak değiştirebilirsiniz. Adres bilgileri gözükmüyorsa üstteki " $\frac{Q}{\sqrt{Q}}$  EKLE $\frac{Q}{\sqrt{Q}}$ " butonuyla adresinizi tanımlayabilirsiniz.

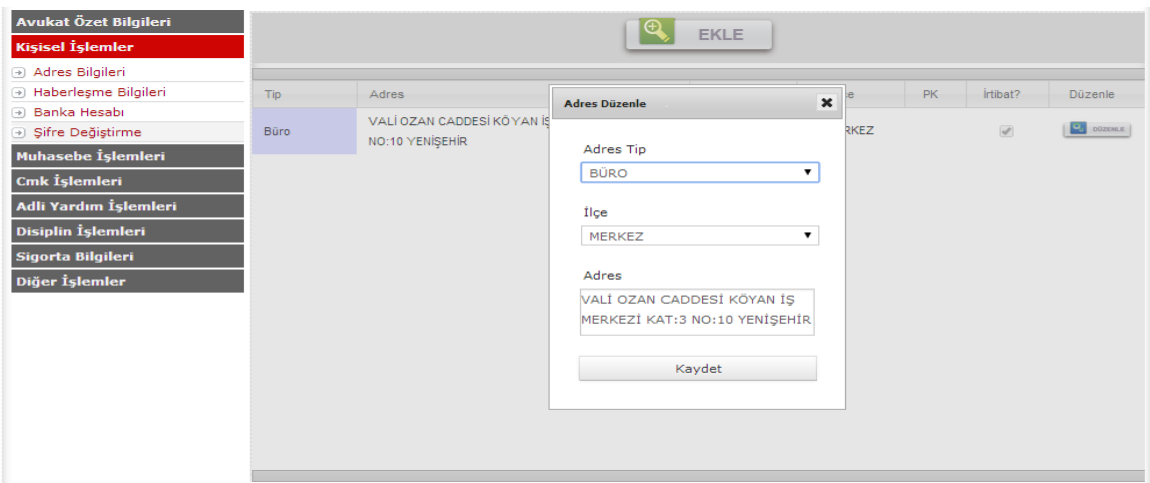

## **Kişisel İşlemleri – Haberleşme Bilgileri**

Bu bölümde baroda kayıtlı iletişim bilgilerinizi görebilirsiniz. Telefonlarınızda bir değişiklik olduğunda " veçeneğinden işlem yapabilirsiniz. Yeni telefon numaraları için bu ekranda "<sup>Q</sup> EKLE " seçeneğine tıklayarak telefonlarınızı ekleyebilirsiniz. İrtibat telefonunuz hangisiyse onu seçip kaydedebilirsiniz. Not :Burada seçtiğiniz irtibat telefonu CMK aramalarında kullanılacak numaranızdır.

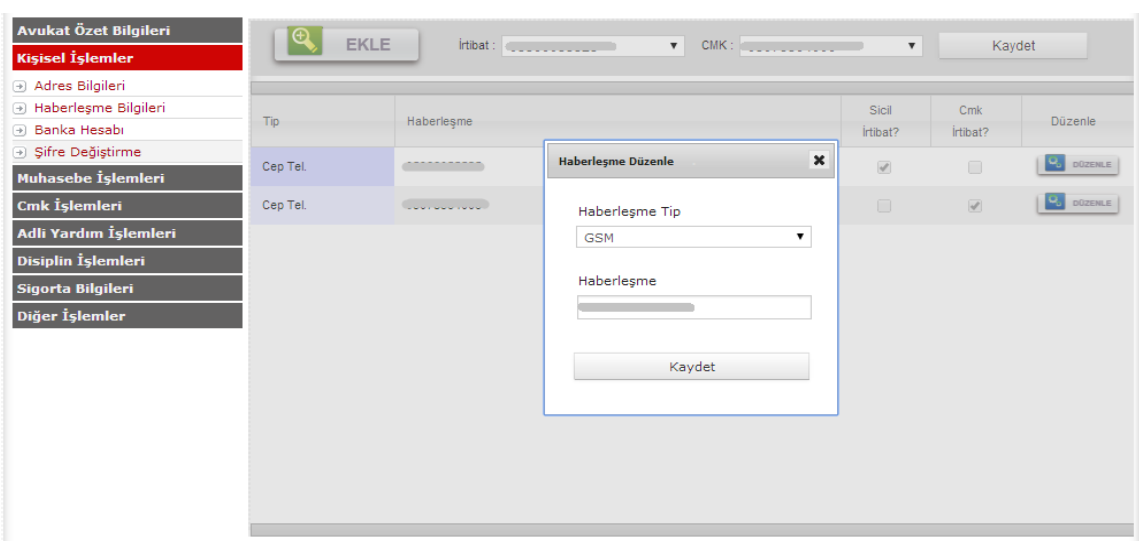

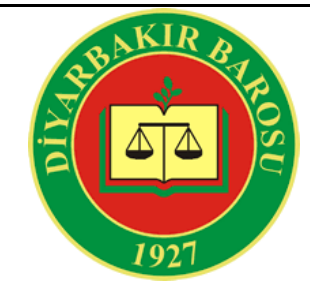

#### **Kişisel İşlemler – Banka Hesap**

Bu bölümde banka hesabınıza ilişkin bilgilerinizi görebilirsiniz.

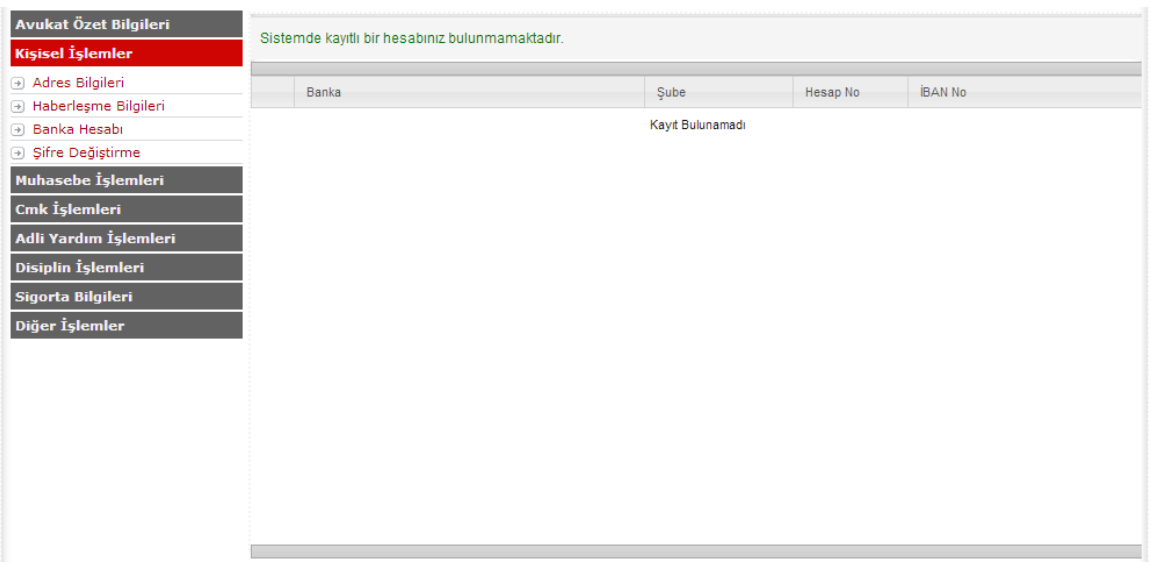

## **Kişisel İşlemler – Şifre Değiştirme**

Bu bölümden Baronet şifrenizi değiştirebilirsiniz. İlk kullanımda Baro tarafından size verilen şifreyi değiştirmenizi tavsiye ederiz.

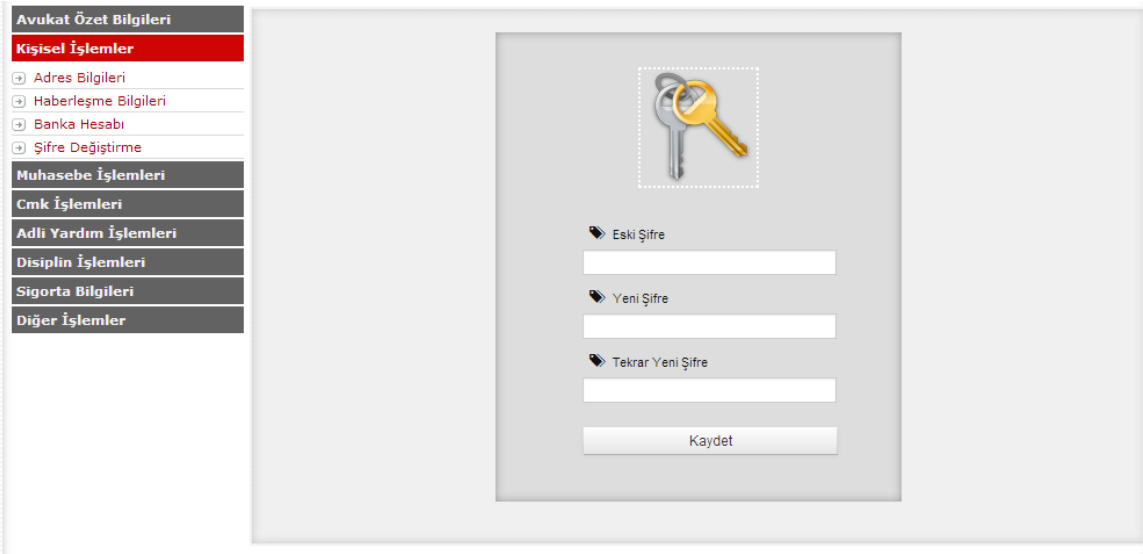

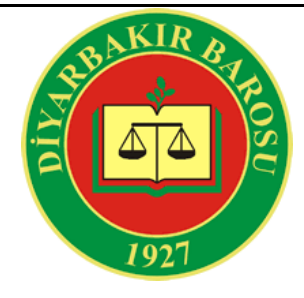

### **Muhasebe İşlemleri – Borç Bilgileriniz**

Anamenü' den Muhasebe İşlemleri'ne tıkladıktan sonra açılan alt menüdeki "Borç Bilgileriniz" bölümüne tıklıyoruz. Bu bölümde varolan borç bilgilerinizi Tahsil Tipi, Cari Dönem Borcu, Geçmiş Sene Borcu , Toplam şeklinde detaylı bir tablo şeklinde görebilirsiniz

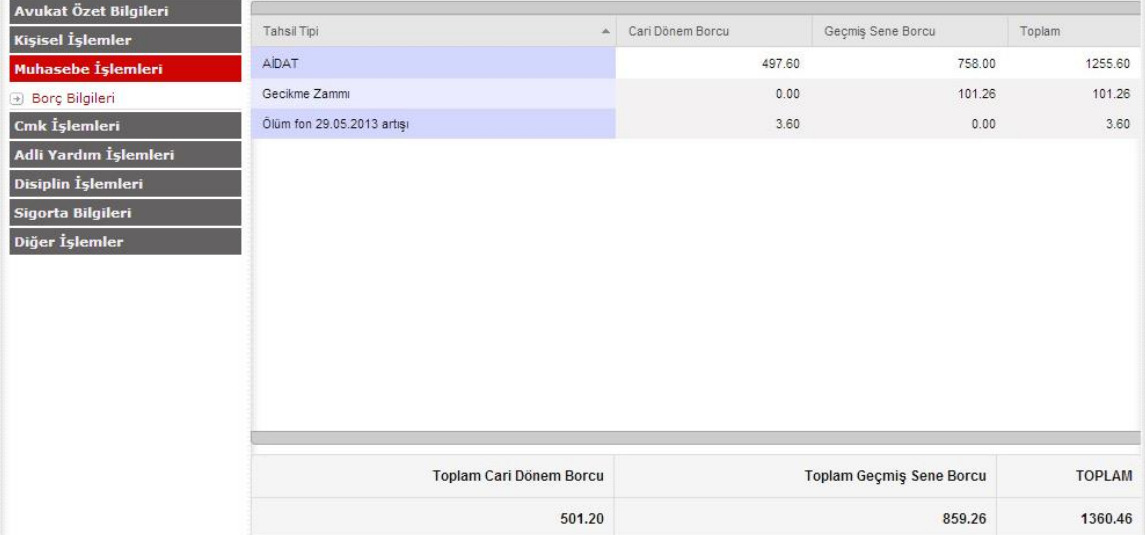

## **Disiplin İşlemleri – Hakkınızdaki Şikayetler**

Anamenü' den Disiplin İşlemleri'ne tıkladıktan sonra açılan alt menüdeki "Hakkınızdaki Şikayetler" seçeneğine tıklıyoruz. Bu bölümde hakkınızda açılmış olan şikayet dosyalarını (Esas No) ve şikayet tarihiyle birlikte Liste şeklinde görebilirsiniz.

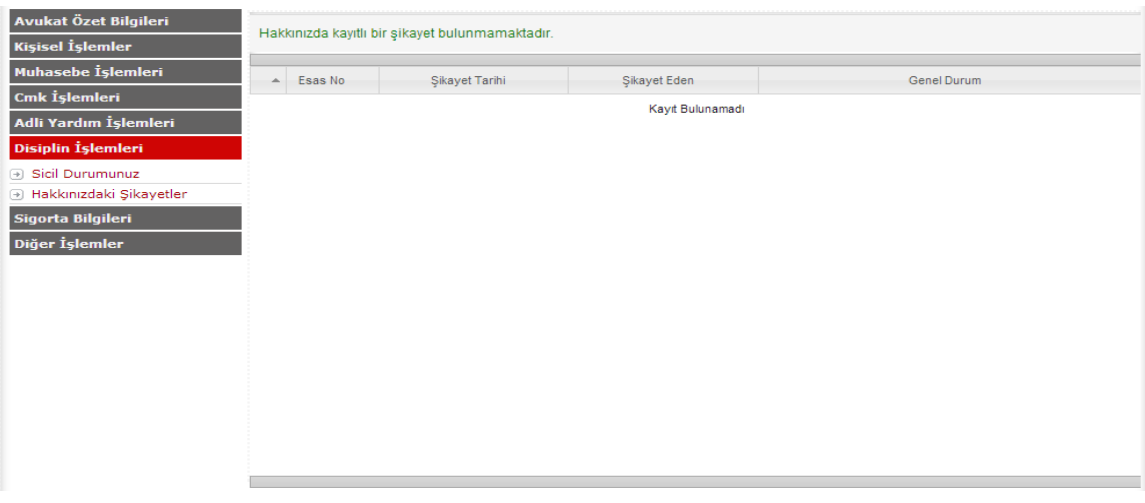

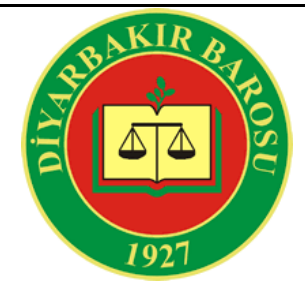

#### **Sigorta Bilgileri – Sigorta Bilgileriniz**

Anamenü' den Sigorta İşlemleri'ne tıkladıktan sonra açılan alt menüdeki "Sigorta Bilgileriniz" seçeneğine tıklıyoruz. Bu bölümde Sigorta Sicil No, Sigortaya Giriş Tarihi, Sigorta Hareket Tarihi gibi sigorta bilgilerinizi görebilirsiniz.

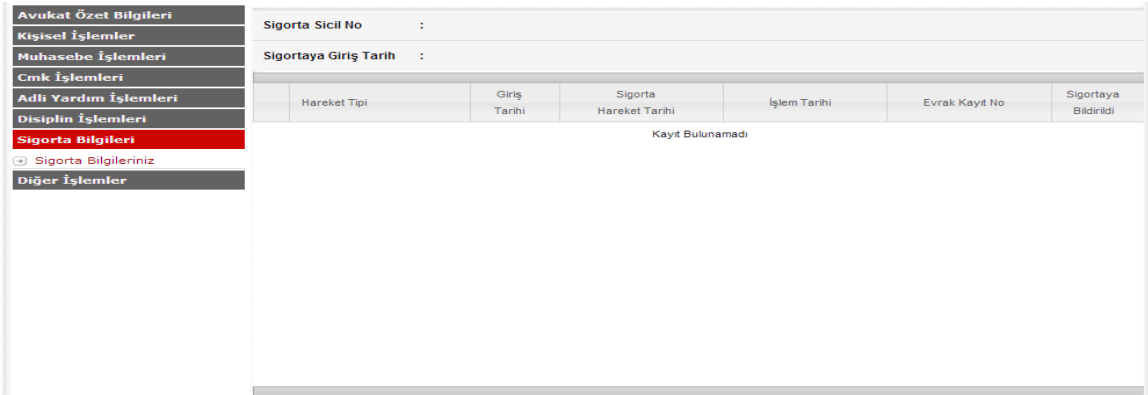

#### **Diğer İşlemler – Kurum Arama**

Anamenü' den Diğer İşlemler' e tıkladıktan sonra açılan alt menüdeki "Kurum Arama" seçeneğine tıklıyoruz. Bu bölümde aradığınız Kurum tipini listeden ( Karakol, Savcılık, Mahkeme, Baro, Adalet Komisyonu, Banka, Banka Şubesi, Jandarma, Adli Sicil, Cezaevi, İcra Dairesi, Baro Hakem Kurulu) seçip aradığınız kurumun adını yazdıktan sonra "Ara" butonuna tıklıyoruz. Karşınıza arama yapmış olduğunuz kriterlere göre ilgili kurumların isimleri gelecektir.

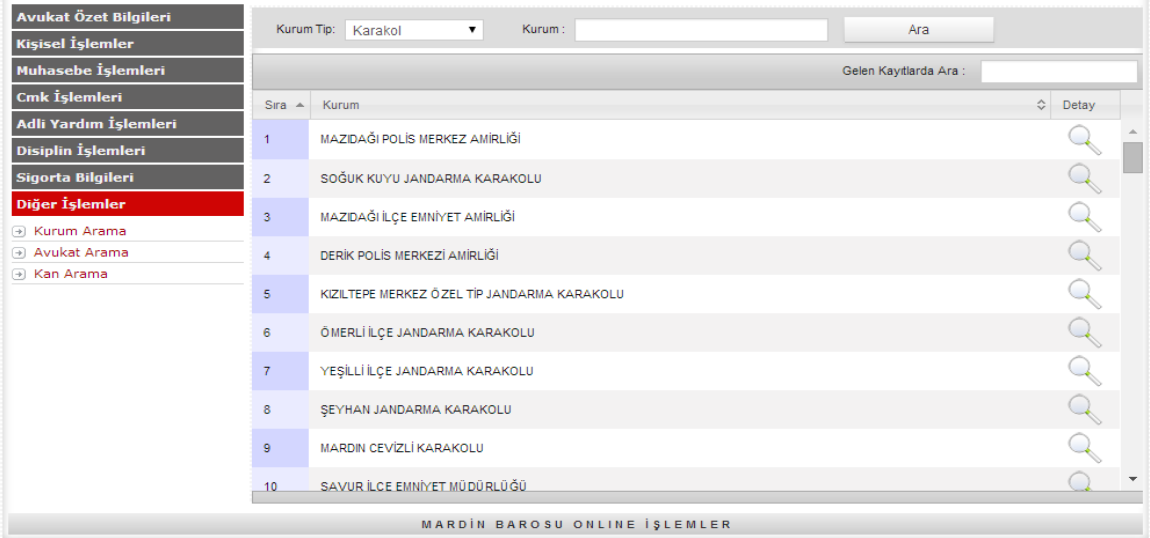

İletişim bilgilerini görmek istediğiniz Kurum'un detay sütununda bulunan "Saçeneğine" tıklayınız. Karşınıza ilgili kurumun iletişim bilgileri(Adres, Telefon ..) görüntülenecektir.

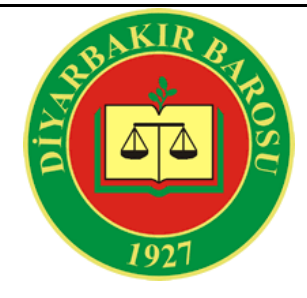

## **Diğer İşlemler – Avukat Aram**

Anamenü' den Diğer İşlemler' e tıkladıktan sonra açılan alt menüdeki "Avukat Arama" seçeneğine tıklıyoruz. Bu bölümde aradığınız Avukatın Sicil numarasını, Adını veya Soyadını yazdıktan sonra "Ara" butonuna tıklıyoruz. Karşınıza arama kriterlerine yazmış olduğunuz bilgilere göre aradığınız avukat gelecektir. Avukata ilişkin (Telefon, Adres gibi) detay bilgileri

görmek için ilgili avukatın satırında detay sütununun altında bulunan "saçeneğine tıklayınız. İlgili avukatın detay bilgileri gözükecektir.

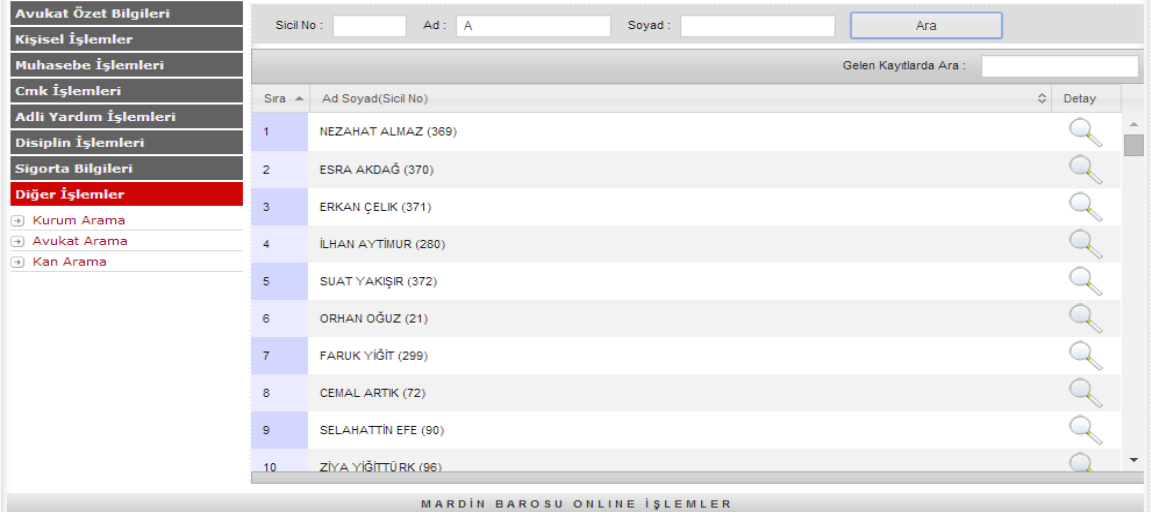

## **Diğer İşlemler – Kan Arama**

Anamenü' den Diğer İşlemler' e tıkladıktan sonra açılan alt menüdeki "Kan Arama" seçeneğine tıklıyoruz. Bu bölümde aradığınız Kan grubunu aşağıdaki listeden seçebilirsiniz. Aramış olduğunuz Kan Grubu kriterine göre (Örn: A RH+) aşağıdaki ekranda görülmüş olduğu gibi o kan grubuna sahip avukatların bir listesi karşınıza gelecektir.

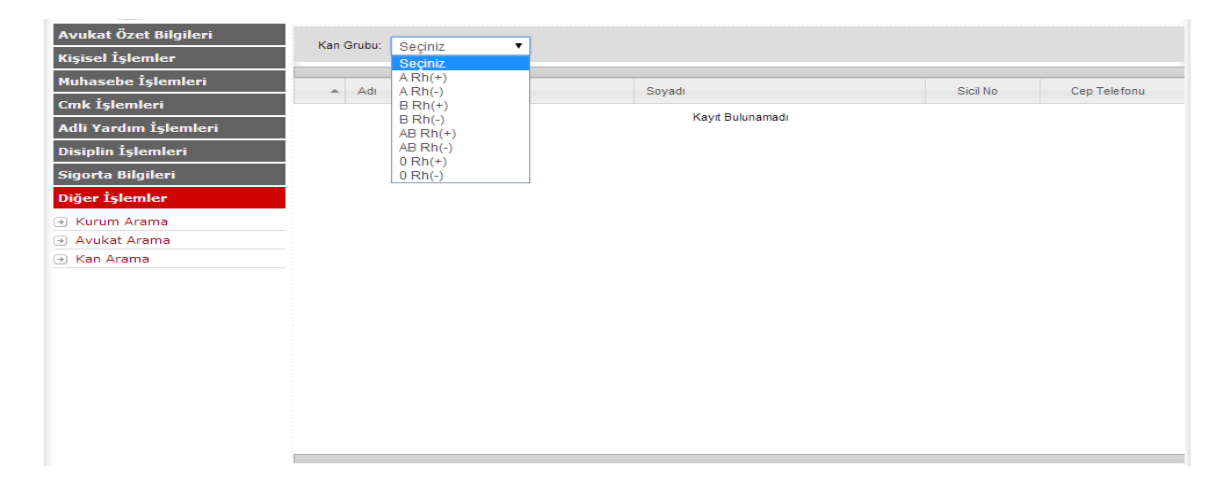